Name: Date: In this activity you are going to utilize the functions of the handheld TI-Nspire™ calculator. Open up the Interest-compare.tns file by pressing the  $C$  key. Select 6:MY DOCUMENTS, scroll to the file, and press ·. Figure 1 shows what the Interestcompare.tns file looks like when it is open on your TI-Nspire™ handheld.

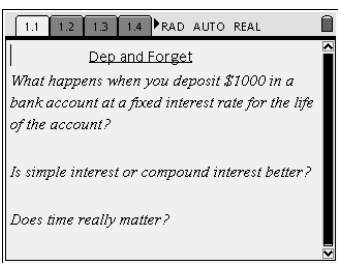

 $\overline{a}$ 

 $\overline{a}$ 

 $\overline{a}$ 

 $\overline{a}$ 

**Initial Problem: Thinking it through**

**Q1:** Read the opening screen and make a conjecture based upon the first page of problem one. (1.1)

**Q2:** What tools/methods/technologies could you use to make such a comparison?

l

 $\overline{a}$ 

## **Problem #1.2: Calculations**

1. Move to page 2 of problem 1 and insert a value for the rate. This value should be an integral value between zero and ten with at most two decimal places. (Hint: I used 6.2)

 $Rate = \underline{\qquad}$ 

2.  $\angle$   $\theta$  to move to the calculator screen and perform the indicated calculations.

## **Problem #1.3: Setting up for the visual**

3. Move to page 3 of problem 1. Consider what data would go in columns A and B. Label your columns accordingly using one letter abbreviations where able.

 $Column A =$   $=$ 

Column B =  $\frac{2}{x}$  =  $\frac{1}{x}$  =  $\frac{1}{x}$ 

- 4. Place your data from 1.2 into the spreadsheet.
- **Q3:** Do you see a pattern? Describe the pattern in terms of the variables used.

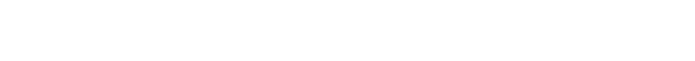

l

Name: Date: **Q4:** Develop a rule for the pattern. If you do not see the pattern/rule, speak with your neighbor.

5. Move to cell A4 and use the excel commands to create a formula to obtain the new value for this cell. Do not forget to type "=" to let the handheld know you are typing a formula. Move to cell B4 and do the same.

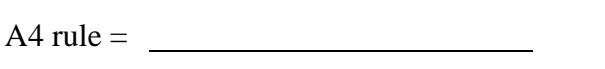

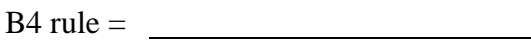

6. Repeat this process for two more rows. Don't forget that you can copy and paste to repeat the formulas.

## **Using the Fill down function…**

- $\checkmark$  Move up using the NavPad cursor control until A1 is boxed in.
- Press the  $\mathbf{Q}^{\mathbf{\Sigma}}$  at the same time. This will highlight the first two cells in the A column.
- $\checkmark$  Press  $\checkmark$  3: Data and 3: Fill Down
- $\checkmark$  Move down using the NavPad until the highlighted border is in cell A10.
- $\checkmark$  Press the  $\cdot$  to fill the column.
- $\checkmark$  Repeat for column B

# **Problem #1.4: A visual**

 $\overline{a}$ 

7. Use page 1.4 to create a visual of the data. Don't forget to use Zoom-Stat to get a better view of the data.

**Q5:** Comment on the nature of your visual. Be sure to include the context of the problem. l

8. Insert a new calculator page and perform an appropriate regression. Graph the

Page.

new function. Press  $/C$ , 2: EDIT, and 7: Insert

**Q6:** Write your equation. Comment on the fit your

equation.

 $\begin{array}{|l|} \hline 1: \text{File} \\ \hline 2: \text{Edit} \end{array}$ AD AUTO REAL  $\overline{(Ctrl + Z)}$ 3: Back  $(Ctr(+$ 2: Redo  $(Ctr(+))$ S. Back<br>|4: Forward (Ctrl+→<br>|5: Page Sorter (Ctrl+↑ (Ctrl+><br>(Ctrl+0 3: Cut-: Copy 5: Paste  $\overline{\text{Ctrl+V}}$ 6: Page Layout 6: Page Layout<br>7: Select App (Ctrl+K)<br>8: Delete Page Delete 7: Insert Page (Ctrl+I) 8: Insert Problem  $-14.32$  $\circledast \mathbb{R}$  f1(x)=  $\vert \hat{z} \vert$ 

 $\overline{a}$ 

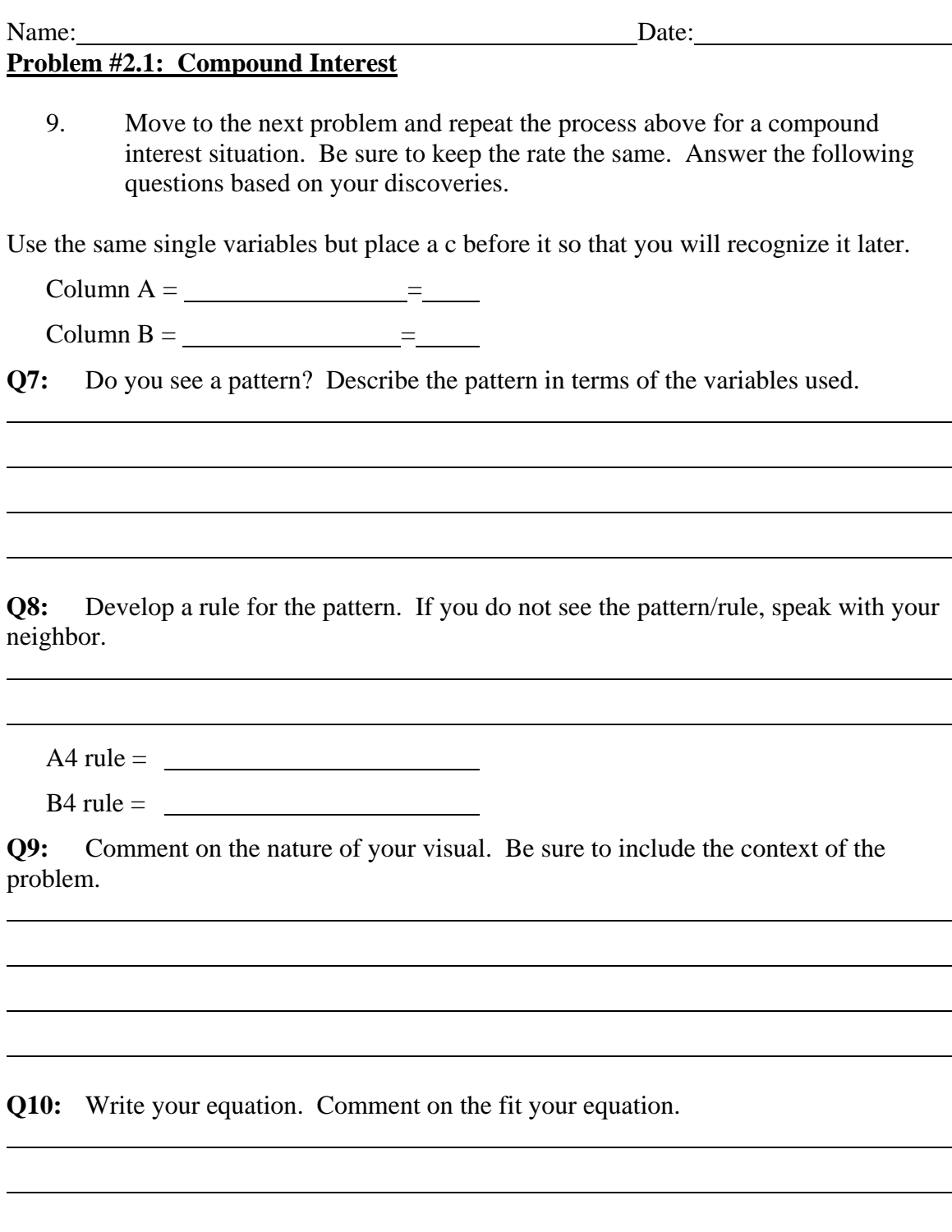

#### Name: Date: Date: **Problem#3: Putting it together**

Move to problem #3 and copy in your simple interest function into f(1) and your compound interest function into f(2). Graph both and respond to the initial problems. Was your conjecture correct? Did the tools of the handheld assist you in analyzing the situation? Explain and be sure to write in context.

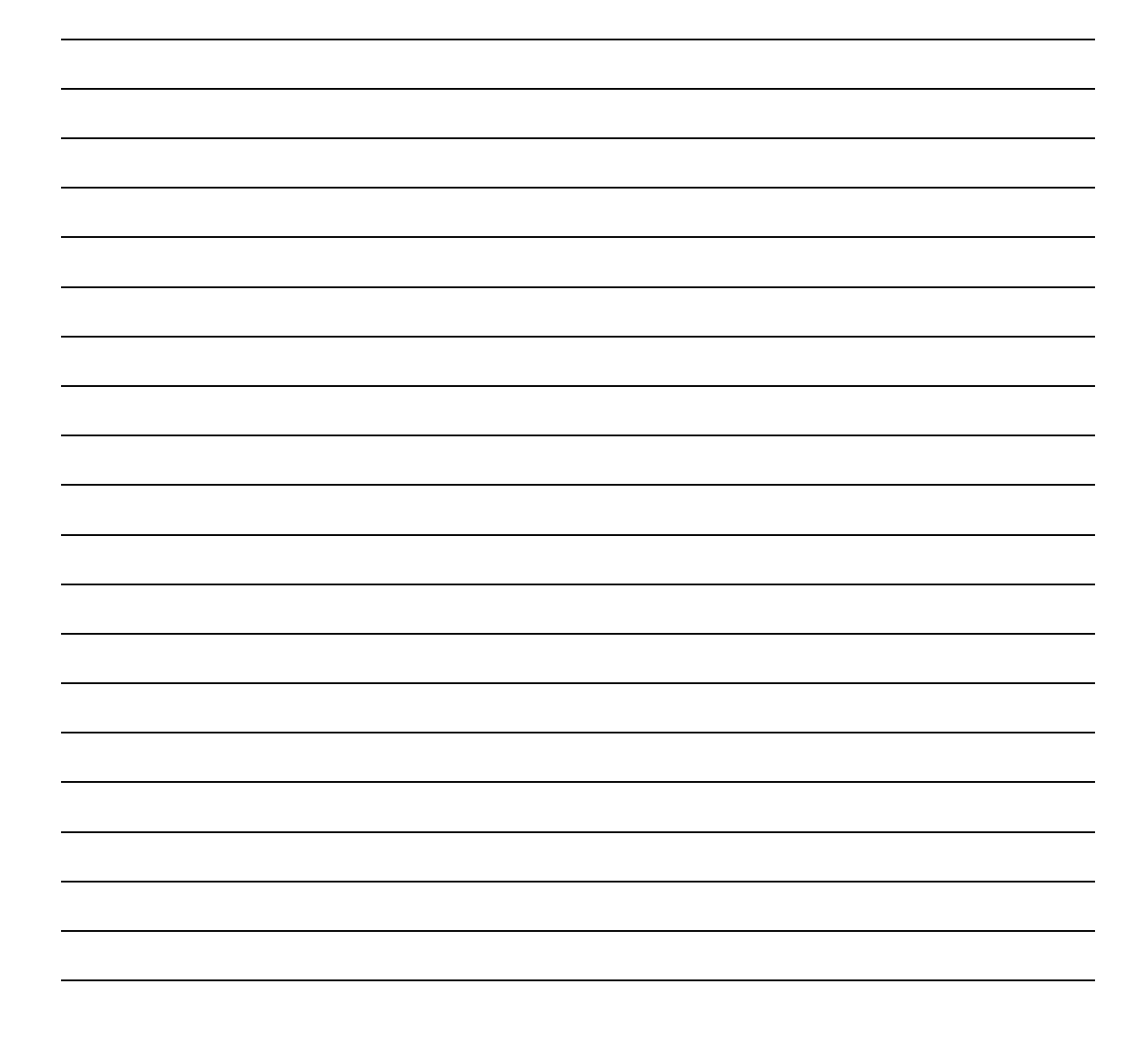

**Screen Shots**

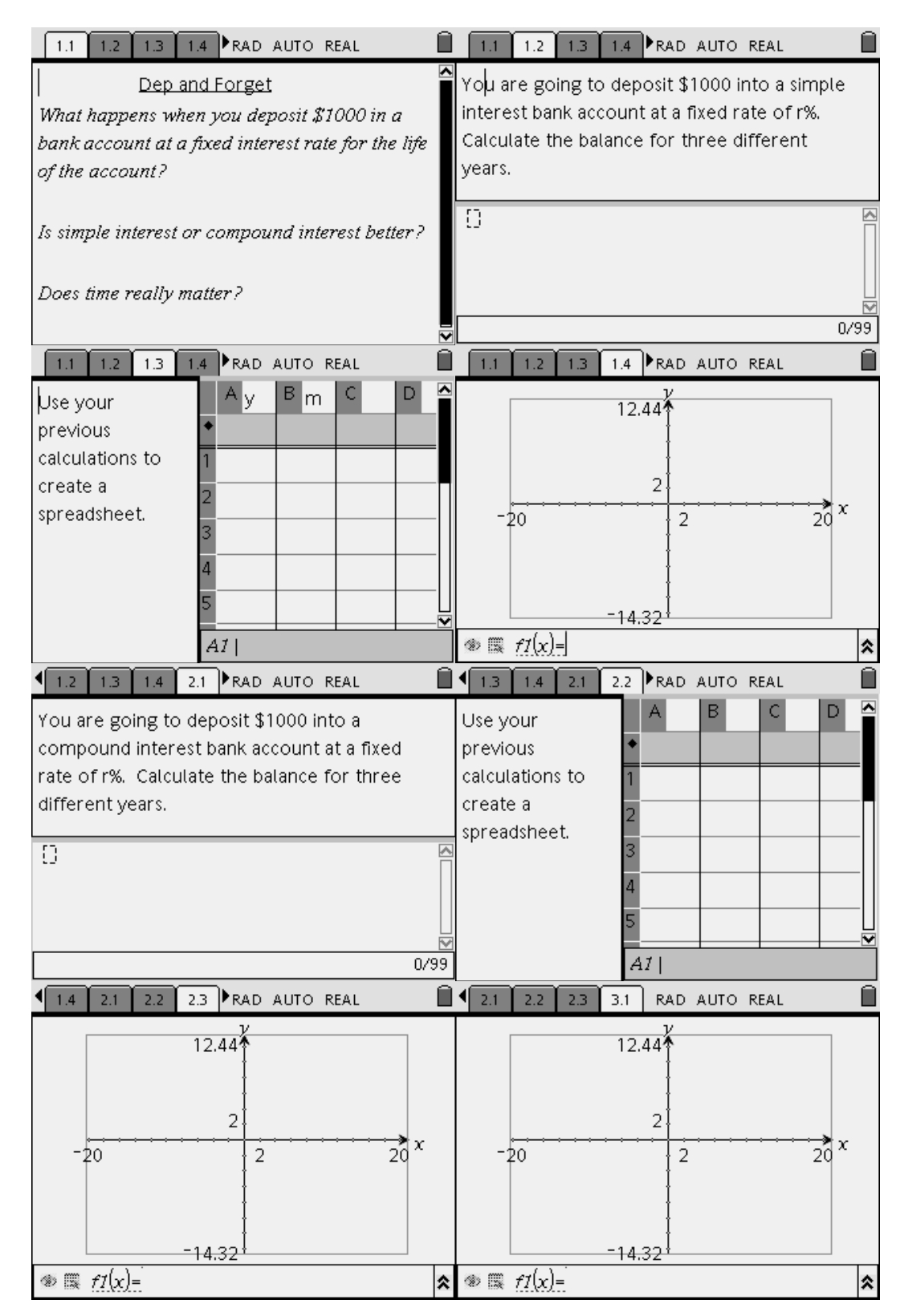